## Package Contents

The following items are included in the package. Please confirm package contents before use. Contact Customer Service for missing items.

 **■ Quick Start (Japanese)** ■ **Quick Start (this guide) ■ お願いとご注意 (Japanese)** 

**■ A004ZT (Wi-Fi router) ■ Battery Pack ■ USB Cable TypeA/C (ZEBBR1)**

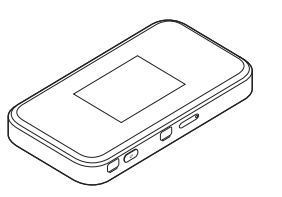

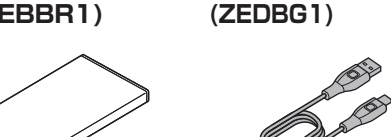

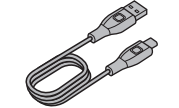

- SIM Pin (Sample) ■ SSID Sticker
- Keep accessories in a safe place.
- AC Charger is not supplied. Purchase an optional AC Charger. Always use AC Charger specified by SoftBank (for USB PD, USB Type-C™ quick charge AC Charger [ZSDBAS] (SB-AC20-TCPD)).

#### **O** Display **2** External Device Port Connect USB Cable.

- **8** LAN Cable Port Connect LAN Cable.
- <sup>1</sup> (POWER) Key Turn Display on/off.

- **O** USIM Card Slot
- **O** Reset Button
	- Long press (1.5 seconds or more) with a pointed object to reset settings to defaults. ・ Reset can also be performed from WEB UI. For details, see User Guide.
- Two external antenna ports are located on both sides of POWER Key, but they cannot be used with this Wi-Fi router.

## Parts & Functions

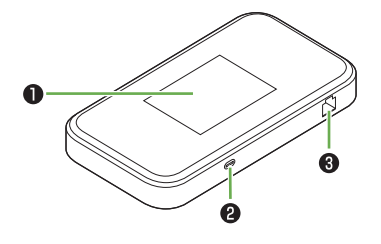

(With Battery Cover Removed) 

Long press (1.5 seconds or more) to power on/off .

If a warning screen appears, confirm the message and tap "OK". Home Screen appears.

- ・ Wi-Fi router searches for network to connect to the Internet automatically after powered on.
- Tap a to unlock Lock Screen and Home Screen appears.

## ■ Power Off

**1** Long press  $\circledcirc$  (1.5 seconds or more)

**2** "Power Off"  $\rightarrow$  "Yes"

## What A004ZT Can Do

 $\boldsymbol{a}$ 

G

Wi-Fi router connects various WLAN devices wirelessly to use the Internet.

Confirm Wi-Fi name (SSID) and password (Security Key: WPA Key or WEP Key) from Home Screen.

1 In Home Screen, tap "Wi-Fi"

### 2 Flick upward

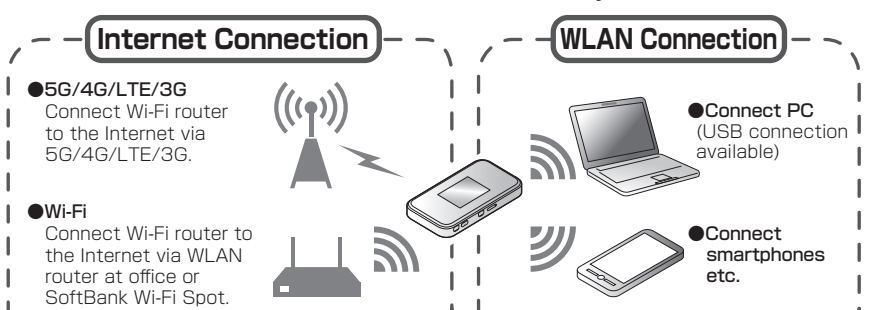

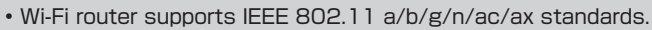

- IEEE 802.11 b/g/n WLAN devices and Bluetooth devices use the same 2.4 GHz band. If a WLAN device or Bluetooth device is used near Wi-Fi router, the communication speed may slower due to reception interference.
- Communication speed may decrease depending on number of WLAN devices connected.

## Power On/Off

## ■ Power On

## 1 Long press  $\circled{v}$  (1.5 seconds or more)

Check the orientation of Wi-Fi router and Battery Cover and firmly press around the edge of Battery Cover.

#### 1 Remove Battery Cover and remove Battery Pack

Put your finger on the  $\bigcirc$  part (groove) and slowly lift it up in the direction of the arrow.

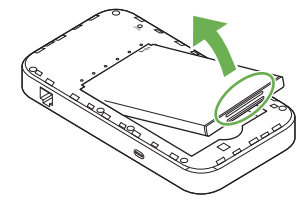

## Wi-Fi Name (SSID) and Password (Security Key)

#### ■ Connect to PC Using USB **Cable Type A/C (ZEDBG1)**

#### ■ Charging with AC Charger **(Sold Separately)**

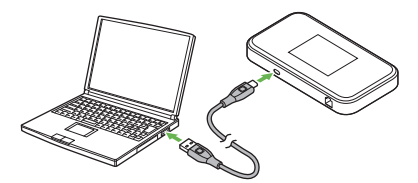

Wi-Fi name (SSID) and password (Security Key) appear.

- Alternatively, see SSID Sticker to check default Wi-Fi name (SSID) and password (Security Key).
- By default, Multi SSID function (SSID B) is set to OFF.

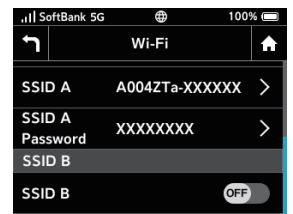

## ■ Removing Battery Pack

## Installing USIM Card

IC card that is loaned to you from SoftBank is called USIM Card, and information such as your phone number, etc. are saved on it. Install USIM Card to use Wi-Fi router. For handling, see following SoftBank Website (Japanese). https://www.softbank.jp/mobile/support/protect/usim/ • Be sure to power off to perform the following steps.

## 1 Pull out USIM Card Tray

- Before using A004ZT, read "Quick Start" (this guide), "お願いとご注意 (Safety Precautions)"<br>(Japanese), and "User Guide" to ensure proper handling.
- Check User Guide on SoftBank Website at
- (https://www.softbank.jp/mobile/support/product/pocket-wifi -5g-a004zt/).
- It can be accessed using a PC or a smartphone. ● When Wi-Fi router is under a corporate subscription, Wi-Fi router functionality can be regulated by administrators. Depending on how functions are regulated, settings or operations as described herein may not be available.

#### **Precautions**

With Display side of Wi-Fi router facing down, push SIM Pin (sample) into the hole of USIM Card Tray. Press it slowly

2 Set USIM Card Set USIM Card into USIM Card Tray with the IC chip facing down as in  $\bigcirc$ .

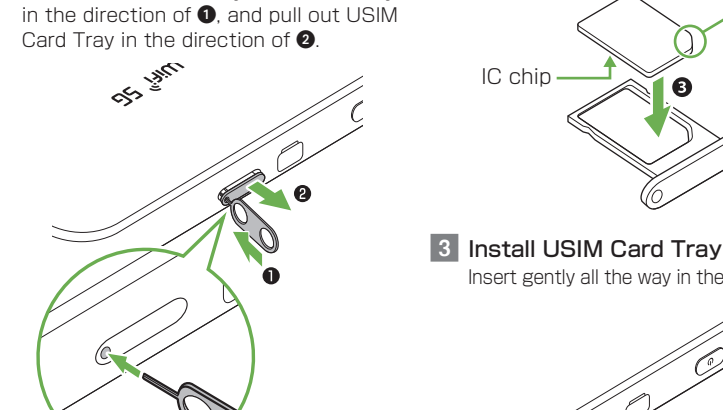

Insert gently all the way in the direction of  $\bullet$ .

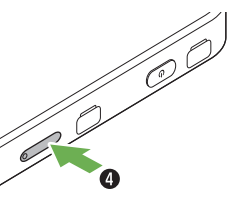

Notch

From a SoftBank handset, dial toll free at  $\frac{1}{2}$  5525 From a landline/IP phone, dial toll free at 0088-21-5525 Business hours : Weekdays 9:00 am - 8:00 pm / Sat., Sun. and holidays 9:00 am - 5:00 pm

• Do not touch or scratch IC chip when installing/removing USIM Card. • Do not use SIM Pin (sample) other than installing/removing USIM Card. • Handle SIM Pin (sample), USIM Card, and USIM Card Tray with care as they are small parts.

## Installing/Removing Battery Pack

• Always power off beforehand.

## ■ Installing Battery Pack

1 Remove Battery Cover Hook the  $\bigcirc$  part (notch) with your finger and remove Battery Cover. Be careful not to hurt your fingernail.

## 2 Insert Battery Pack

With the  $+$  - printed side facing up, push Battery Pack in the direction of  $\bullet$ aligning the Battery terminals with the Wi-Fi router terminals, and push it down firmly in the direction of  $\bullet$ .

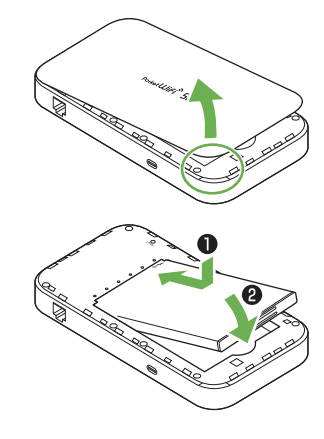

## **3** Attach Battery Cover

Hold and slide on the edge of Battery Cover to check there are no gaps.

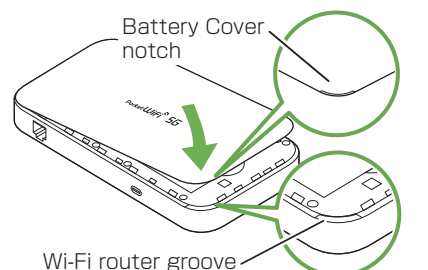

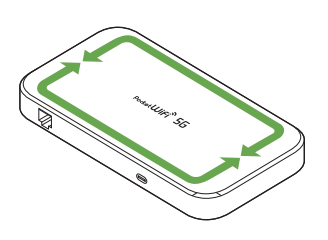

# Charging Battery

Battery Pack is not fully charged at time of purchase. Charge Battery Pack before use.

Insert USB Type-C plug of USB Cable into External Device Port of Wi-Fi router and USB plug to a USB port on PC.

Insert AC Charger (sold separately) USB Type-C plug into External Device Port and power plug to AC outlet.

- Use only compatible AC Charger (sold separately) or supplied USB Cable to charge Battery.
- For compatible AC Charger, see SoftBank web page (https://www.softbank.jp/ mobile/products/).
- Also, see AC Charger (sold separately) user guide.
- Charging is stopped by battery protection function when charged for a long time. In this case, recharge after a while.

Thank you for purchasing "A004ZT".

- ・ Reproduction of the contents of this guide in part or in whole is prohibited. ・ The content of this guide is subject to change without notice.
- 
- Every effort has been made in preparation of this guide. Should you notice any unclear points, omissions, etc., feel free to contact us (see "Customer Service").

# A004ZT Quick Start

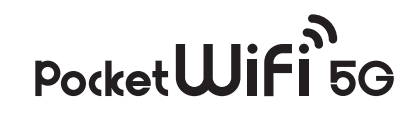

## **Customer Service**

For application or service information, call SoftBank Technical Support Center.

## **■SoftBank Customer Support**

From a SoftBank handset, dial toll free at 157 From a landline/IP phone, dial toll free at 0800-919-0157 Business hours : Call 10:00 am - 7:00 pm / Chat 9:00 am - 8:00 pm

## **■SoftBank Technical Support Center**

## Home Screen

## **■ Layout**

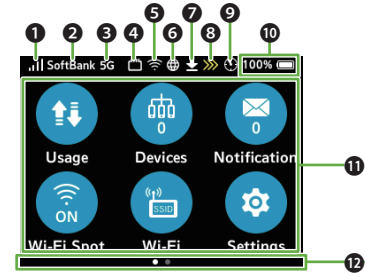

- $\bf o$  Mobile network signal level (Strong) ⇔ <sub>(I</sub>II (Weak) ⇔ ‱ (No signal) : Data roaming **N** : USIM Card not inserted
- <sup>2</sup> Network operator SoftBank: Network operator name **B** Network
- $5G / 4G / 1E / 8G$ : Connected network  $\bullet$  Wired port setting
- **B**: Router Mode **B**: AP/bridge Mode
- $\Theta$  Wi-Fi Spot signal level (Strong) ⇔ (Weak)
- **O** Status with mobile network **:** Connecting to mobile network<br>**@** : Connected to mobile network : Connected to mobile network **\*** : Mobile network not connected \* Appears when Wi-Fi router is connected to Wi-Fi Spot or connected to the Internet with LAN Cable.
- **O** Software download : Software downloading : Software downloaded

■ Touch Menu Icons

## ftBank 5G 凸今曲±≫①100%  $\bigoplus$ Œ **WPS** About Suppor

#### **O** Data volume

**0**: Check radio interference caused to the weather radar, etc.

#### **<sup>O</sup>** Battery level

- (when subscribed as an individual) : Notice of slow-speed communication
- Start of slow-speed communication : End of slow-speed communication

#### **O** Search radar

- Battery level is displayed in percentage and an icon.
- (Full) ⇔ (Low) : Charging
- : Battery level insufficient<br>\*: Charging stopped by battery
- protection function (When temperature
- of Wi-Fi router is high)
- **•** the interprese topped by battery
- 
- \* Appears when charging continues for a long time or charging took longer.
- Home Screen has two pages of icons. Indicates the page position. Flick Touchscreen to display the next page.
- 

#### Tap icons for settings and notifications.

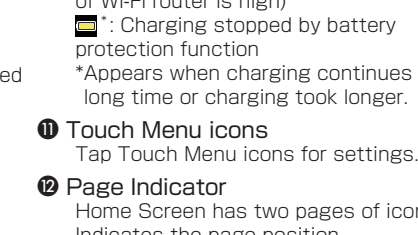

• Tap **o** on the settings window or notification window to go back to the previous window and tap  $\Omega$  to go back to Home Screen. • For details on Touch Menu icons, see User Guide.

Upon connecting the first time, the device driver is installed automatically. Manual installation/uninstallation is not required.

1 Connect Wi-Fi router to Mac → On desktop, double-click "Pocket WiFi" → Click "Pocket WiFi" → Enter user name and password Driver is installed.

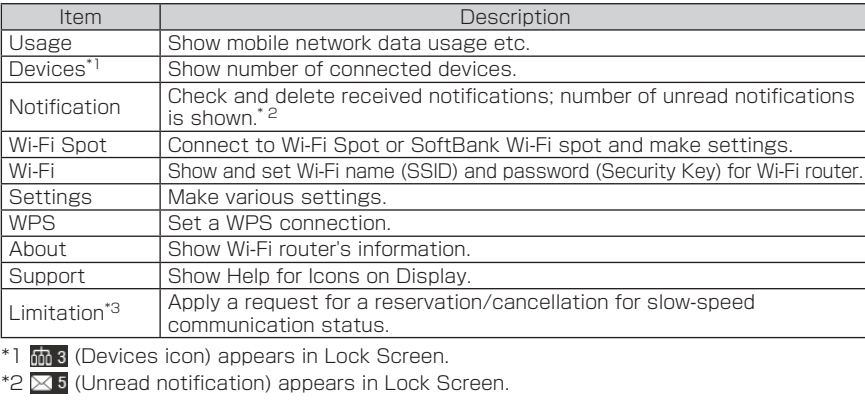

\*3 Appears when slow-speed communication approaches or starts. (when subscribed as an individual)

### Installing Driver

- When five minutes elapse after no WLAN devices are connected, Wi-Fi router goes into Sleep mode (default setting).
- In Sleep mode, WLAN is off .
- To release Sleep mode and turn on WLAN to reconnect WLAN devices, press  $(\bullet)$ .
- Sleep mode is not activated during charging.
- Do not remove Wi-Fi router during installation. May cause installation failure or PC shutdown etc.
- Log in to an account with administrator privileges. For checking administrator privileges, see "Check Here First" in User Guide.
- 1 Power on PC/Mac to activate  $OS \rightarrow$  Connect Wi-Fi router The device driver on PC/Mac is installed automatically. Installation operation is not needed.

## **When Driver is Not Installed Automatically on Mac**

- 2 Select ACTION CENTER in the lower right → Select Internet access
- <sup>3</sup> Select Wi-Fi router's Wi-Fi name  $(AOO4ZTa-XXXXXX) \rightarrow Select$ "Connect"

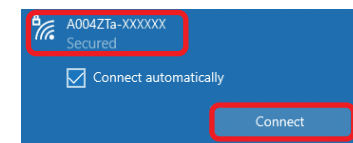

# A004ZTa-XXXXXX

4 Enter Wi-Fi router password (Security Key)  $\rightarrow$  Select "Next"

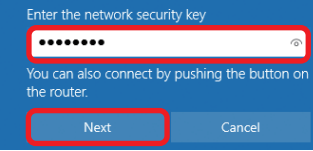

- 1 In Apple menu, select "System
- Preferences..." → "Network"
- 2 Select "Wi-Fi" → "Turn Wi-Fi On"
- <sup>3</sup> In "Network Name" pulldown list, select Wi-Fi router's Wi-Fi name (A004ZTa-XXXXXX)

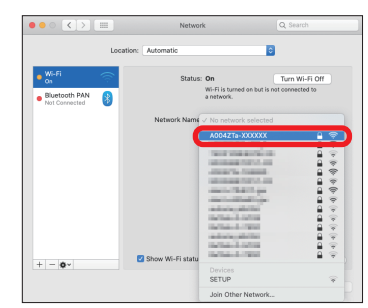

### 4 Enter Wi-Fi router password (Security Key)  $\rightarrow$  Checkmark "Remember this network" → Select "Join"

#### Using WEB UI

Use WEB UI to change settings for Wi-Fi router, from a computer or mobile device connected via a WLAN.

- **Activate a computer or WLAN device and connect it to Wi-Fi router via WLAN**
- 2 Activate web browser and enter "http://web.setting" in address bar 3 On WEB UI Home Page, click "Login" in the upper right → Enter password
- Click "Login"

Connect an Android™ device to connect to the Internet. This section describes setup operations with screenshots and steps for Wi-Fi (SSID A) at WPA2 security setting. Some operations and screenshots vary by security method.

1 Activate Android<sup>™</sup> device  $\rightarrow$  In 4 Enter Wimenu, select "Settings" Fi router A004ZTa-XXXXXX 2 Turn on Wi-Fi password 3 Select (Security  $W(-F)$  $\alpha$  $\odot$ Wi-Fi router's  $Key) \rightarrow$ **Select** Wi-Fi name A004ZTa-XXXXXX (A004ZTa-"CONNECT" XXXXXX) Touch Menu increases by one.

Password is "admin" by default.

#### 4 In WEB UI Main Menu, select "Settings" tab  $\rightarrow$  Make settings

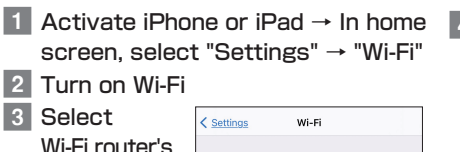

Wi-Fi

**Service** 

A004ZTa-XXXXXX

ally think

69

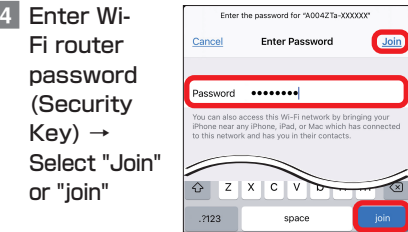

- For details on WEB UI settings, see User Guide.
- WEB UI can also be used by connecting PC and Wi-Fi router with USB Cable. Operate from step 2.
- While operating Wi-Fi router, login to WEB UI is not available.
- When using a mobile device such as a smartphone connected to Wi-Fi router, some WEB UI setting items on PC are unavailable on the mobile.

## ■ Main Operation

on Display of Wi-Fi router by a scanning application of a smartphone

- Wi-Fi
- **3** Check that the Wi-Fi signal icon is on the smartphone screen.
- Use a QR code application, such as " お父さん QR", etc. Install it on a smartphone for reading.
- Also by reading the QR code on the supplied Wi-Fi name (SSID) label, a smartphone can connect to Wi-Fi router.

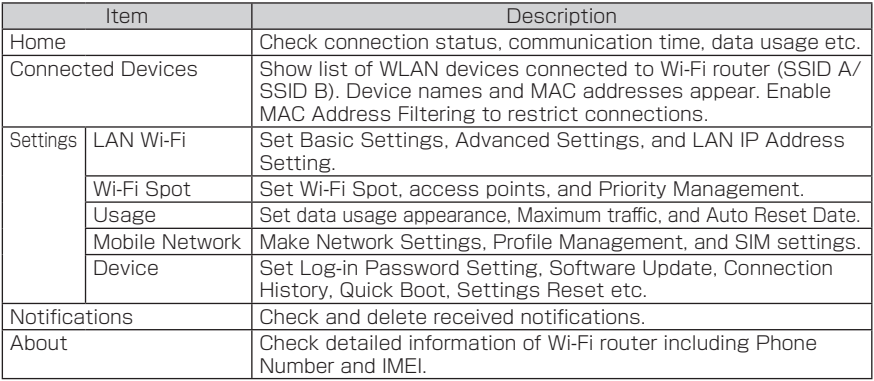

## Activating WLAN Function

Power on to connect to the Internet automatically and enable WLAN. Confirm that  $\dddot{\mathbf{w}}$  is shown on Display of Wi-Fi router.

## ■ Sleep Mode

## Connecting Windows PC (Windows 10)

This section describes setup operations with screenshots and steps for Wi-Fi (SSID A) at WPA2 security setting.

## 1 Activate PC WLAN function

WLAN connection counter number on Touch Menu increases by one.

# Connecting Mac (Mac OS X 10.15)

This section describes setup operations with screenshots and steps for Wi-Fi (SSID A) at WPA2 security setting.

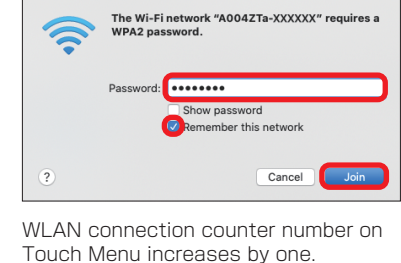

• When the message "Find and join a Wi-Fi network." appears, uncheck "Ask to join

new networks" in "Network" screen.

## Connecting Android<sup>™</sup> Device (Android<sup>™</sup> 11)

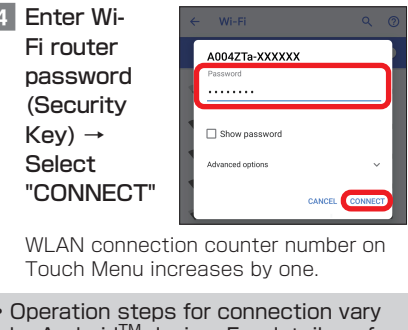

## by Android<sup>™</sup> device. For details, refer to Android™ device user guide.

## Connecting iPhone/iPad (iOS 14)

This section describes setup operations with screenshots and steps for Wi-Fi (SSID A) at WPA2 security setting.

 $\blacksquare$ 

 $\bullet \circ G$ 

 $\bullet \circ \circ$ 

 $a \in G$ 

 $a \in \mathbb{O}$ 

 $\mathbf{a} \in \mathbb{C}$ 

 $(Se$ 

Wi-Fi name (A004ZTa-XXXXXX)

> WLAN connection counter number on Touch Menu increases by one.

・ Apple, the Apple logo, iPad, iPhone, Mac, Macintosh, and Safari are trademarks of Apple Inc. registered in the United States and other countries. The trademark "iPhone" is used with a license from Aiphone K.K. App Store is a service mark of Apple Inc. TM and © 2021 Apple Inc. All rights reserved. 

## Connecting Using QR Code

Connect to Wi-Fi router automatically by scanning a QR code shown on Wi-Fi router using an application.

- In Home Screen, tap "Wi-Fi"
- 2 Read the QR code shown

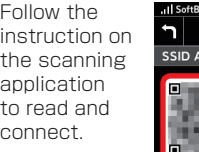

## Connecting to SoftBank Wi-Fi Spot

To use SoftBank Wi-Fi Spot, a four-digit security code set at subscription is required. Follow these steps to enter.

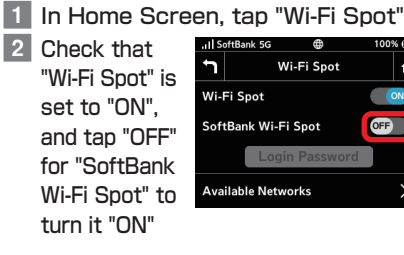

- OFF<sub>1</sub>
- **3** Tap Number enter fourpassword

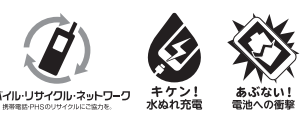

Keys to

digit login

Tap "OK"

January 2021, First Edition **SoftBank Corp.** Visit SoftBank Shop for assistance

Model: **A004ZT** Manufacturer: **ZTE Corporation**